#### **Tobit David Ordner Unverteilt auf das Handy Synchronisieren per Active Sync**

Um den allgemeinen Eingang "Unverteilt" des Tobit David Servers auch per Active Sync auf dem Handy anzeigen zu lassen sind folgende Schritte notwendig:

a) Klicken Sie mit im Navigator auf einen beliebigen Unterordner mit der Rechten Maustaste und wählen sie "Als Verknüpfung erstellen"

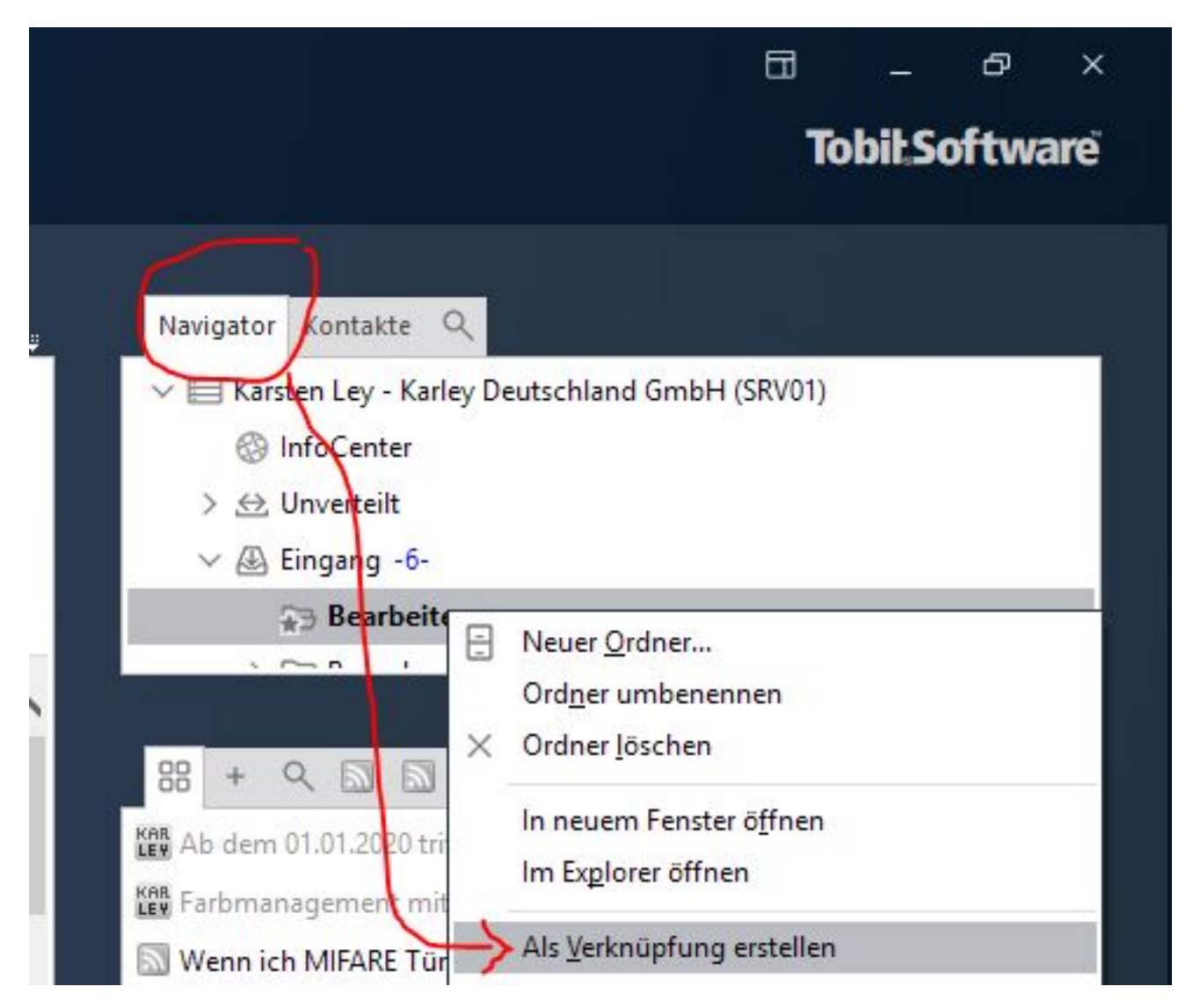

b) Es öffnet sich ein Fenster, dort können sie einen beliebigen Namen und ein Symbol auswählen. Damit es für Sie später erkennbar und eindeutig ist, wählen wir hier einfach "unverteilt"

[URL: https://kb.karley.de/content/59/354/de/tobit-david-ordner-unverteilt-auf-das-handy-synchronisieren-per-active-sync.html](https://kb.karley.de/content/59/354/de/tobit-david-ordner-unverteilt-auf-das-handy-synchronisieren-per-active-sync.html)

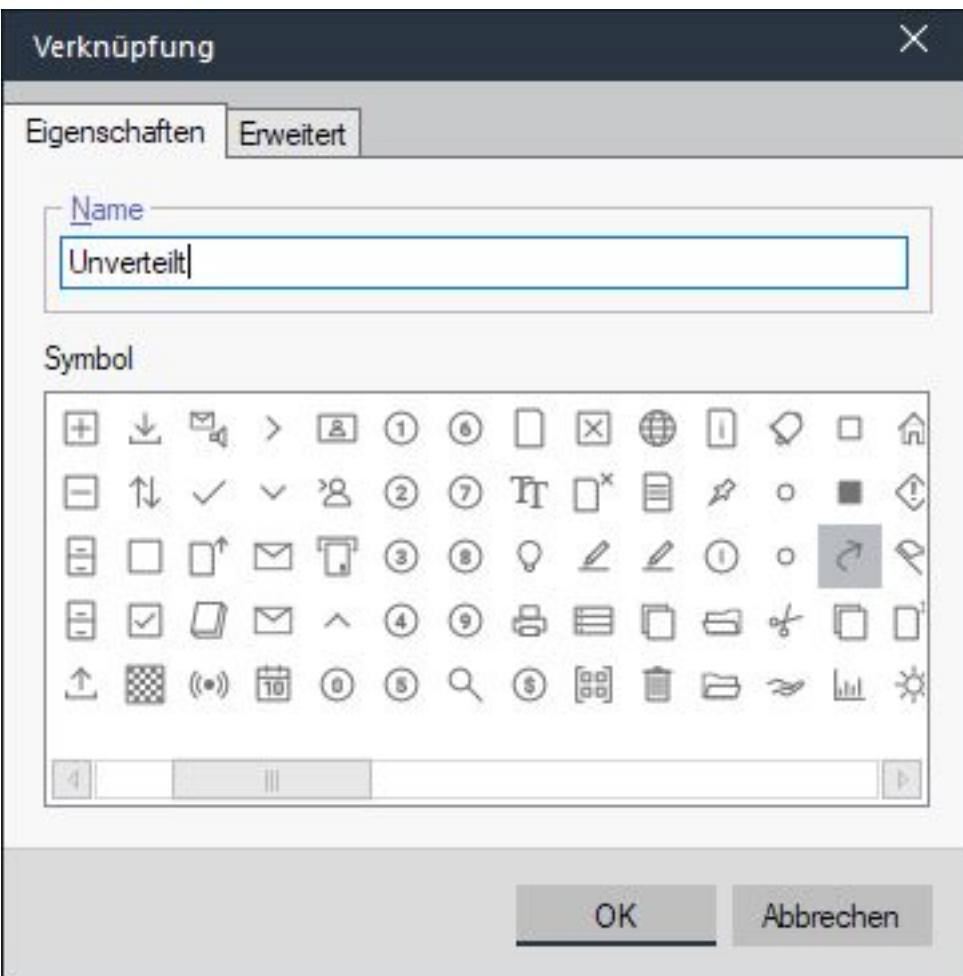

c) Sie wechseln auf den Reiter "Erweitert" und klicken bei Zielordner auf den Aktenschrank um dort Ihren Eingang auszuwählen und bei Quellordner den Unverteilt Ordner.

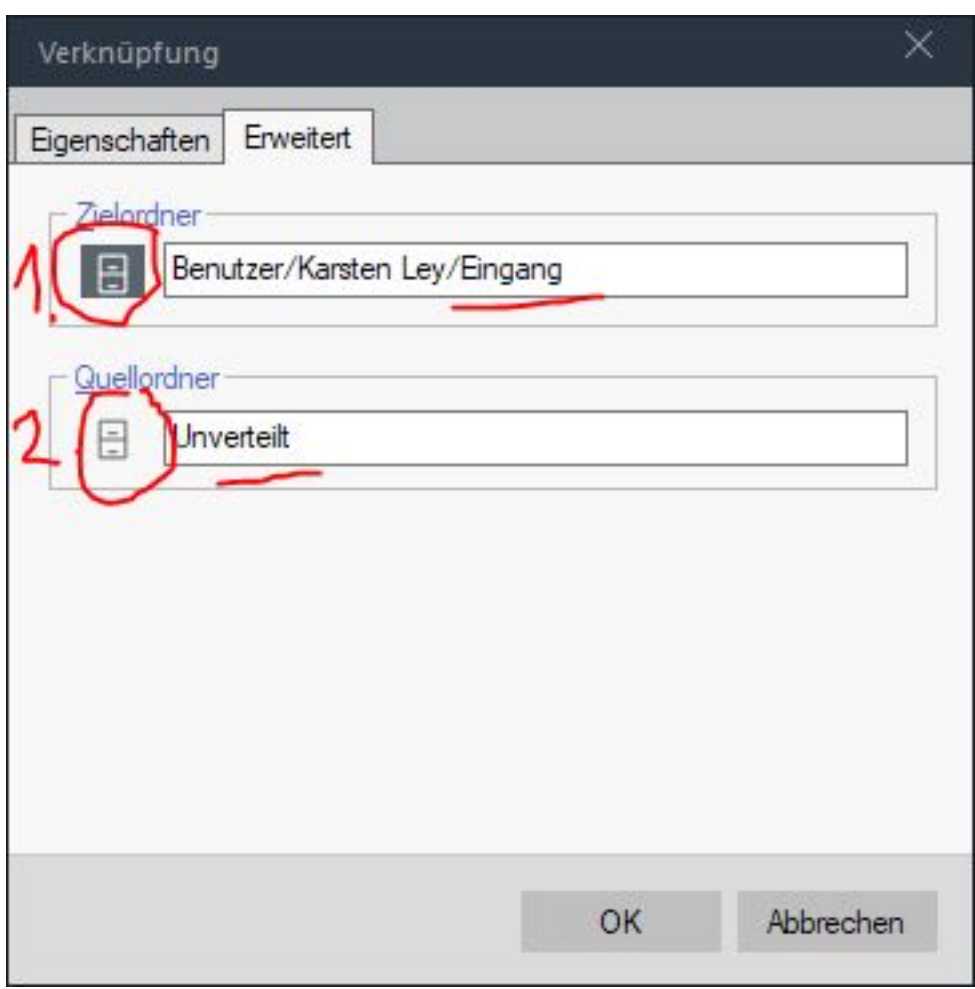

Sie müssen nun nur noch mit OK Bestätigen und sehen Unverteilt unterhalb Ihres Eingangs im Tobit David3 Client.

Damit Sie den Ordner nun auch im Handy synchronisiert bekommen, klicken Sie mit der Rechten Maustaste aus Unverteilt -> Eigenschaften und aktivieren Remote-Access (Checkbox) und geben bei "Benutzer Freigabe" noch die Mitarbeiter frei, die per Remote Access , bzw. Handy auf den Tobit David Unverteilt Ordner zugreifen können sollen.

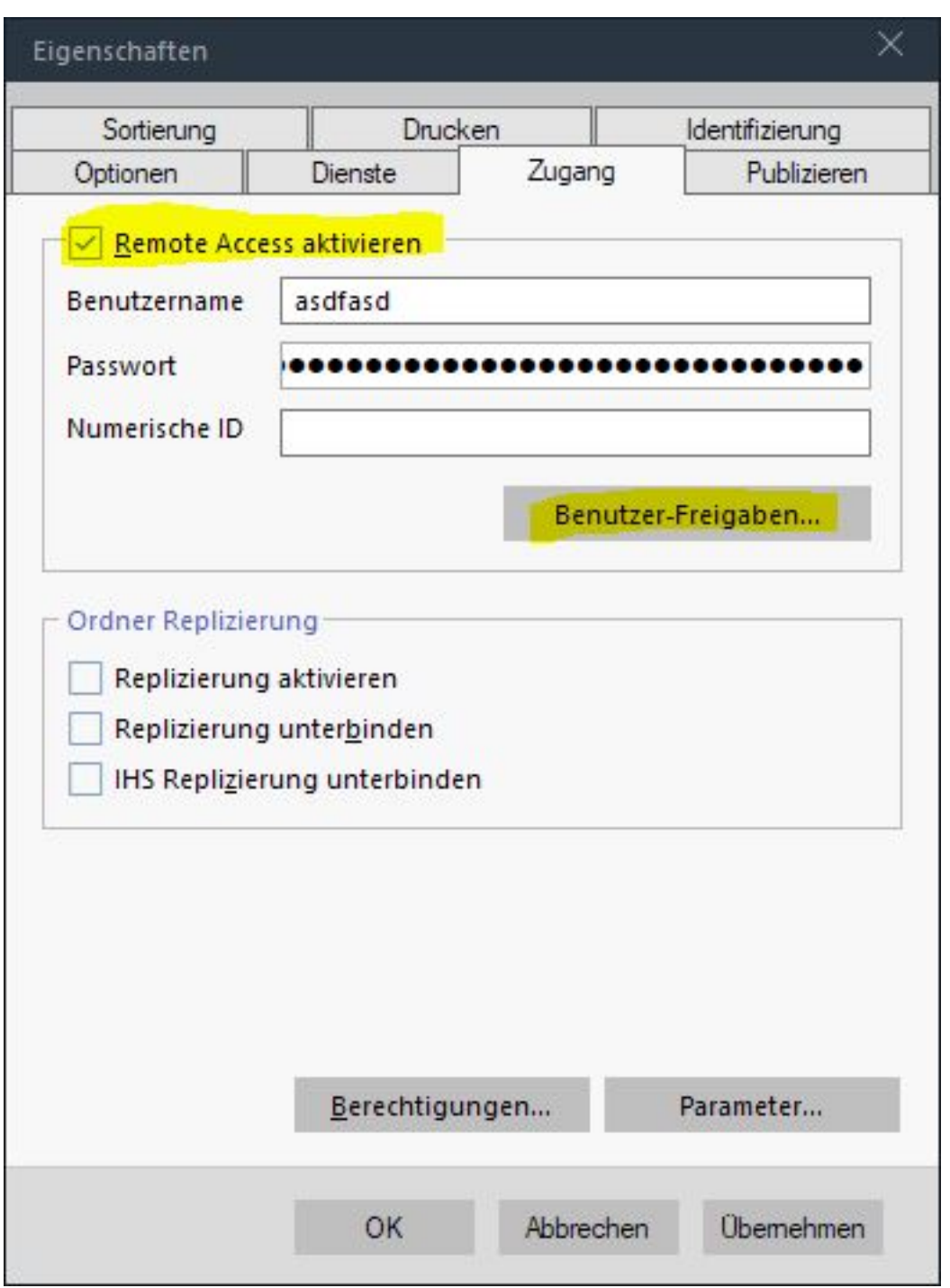

Für jeden User, der im Active Sync - also auf dem Handy den Ordner sehen und bearbeiten können soll müssen Sie natürlich auch die Verknüpfung persönlich anlegen. Im generellen Feld Benutzer und Passwort - also in der Übersicht sollten Sie nichts rein schreiben, sonst gilt der generelle Schutz.

#### **Update 21.04.2020**

Im aktuellen Release kann man bei der generellen Freigabe den Benutzernamen und das Passwort nicht frei lassen. Der David Client verlangt eine Eingabe. Geben Sie irgendwas an und öffnen dann die archive.ini im Pfad. Für den Unverteilt Ordner ist das \\IhrDavidServerName\david\Archive\COMMON\

In der Datei archive.ini finden Sie dann die Einträge für PassWord und UserName, die sie leeren:

PassWord= UserName=

**© 2024 John Doe <info@karley.de> | 2024-05-14 12:58**

[URL: https://kb.karley.de/content/59/354/de/tobit-david-ordner-unverteilt-auf-das-handy-synchronisieren-per-active-sync.html](https://kb.karley.de/content/59/354/de/tobit-david-ordner-unverteilt-auf-das-handy-synchronisieren-per-active-sync.html)

Datei abspeichern nicht vergessen und so können Sie wieder auf Unverteilt im Webclient und auch Apple Iphone Mail Programm zugreifen.

Eindeutige ID: #1353 Verfasser: n/a Letzte Änderung: 2020-04-21 10:01

[URL: https://kb.karley.de/content/59/354/de/tobit-david-ordner-unverteilt-auf-das-handy-synchronisieren-per-active-sync.html](https://kb.karley.de/content/59/354/de/tobit-david-ordner-unverteilt-auf-das-handy-synchronisieren-per-active-sync.html)